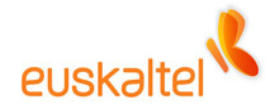

# **Oficina 0nline**

**Manual de configuración de terminales Windows mobile** 

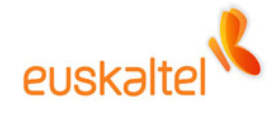

## **ÍNDICE**

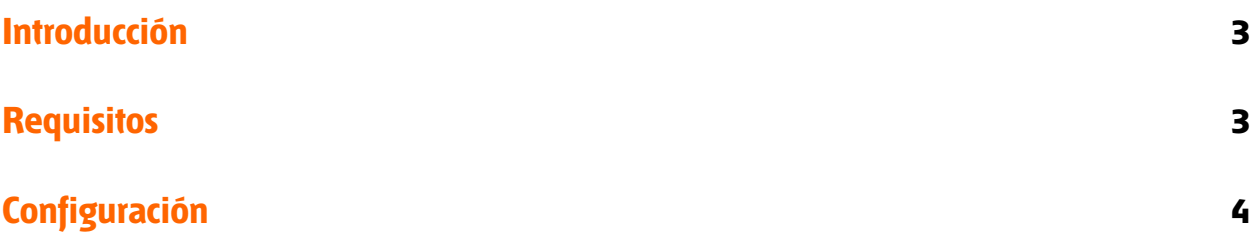

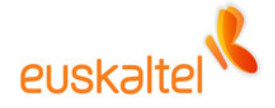

#### **Introducción**

Todos los usuarios con perfiles Premium pueden disfrutar del correo remoto en sus terminales con sistema operativo Windows Mobile 2003 o Windows Mobile 5.0.

Adicionalmente, aquellos usuarios que dispongan de terminales Windows Mobile 5.0 MSFP podrán disfrutar de la tecnología push e-mail lo que les permitirá tener sincronizado su correo inmediatamente sin tener que sincronizar el dispositivo manualmente ni tener que esperar a la próxima sincronización automática. Nada más se recibe el correo en el servidor lo recibirá en el dispositivo.

#### **Requisitos**

Para poder sincronizar el dispositivo con el pc es necesario utilizar el software Microsoft Activesync 4.2 o superior. La configuración del dispositivo también será mucho más cómoda si se realiza mediante este software.

Los requisitos del software anterior son:

**Sistemas operativos compatibles:** Windows 2000 Service Pack 4; Windows Server 2003 Service Pack 1; Windows Server 2003 Service Pack 1 for Itanium-based Systems; Windows Server 2003, Standard x64 Edition; Windows XP Media Center Edition; Windows XP Service Pack 1; Windows XP Service Pack 2; Windows XP Tablet PC Edition

#### **Clientes de correo compatibles:** Recomendable Outlook 20003

El cliente de correo no es necesario para la sincronización remota, solamente si se quiere sincronizar el correo cuando el terminal está conectado al PC mediante un cable usb o por bluetooth.

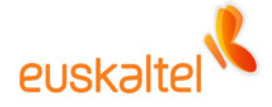

### **Configuración**

Una vez ejecutado el software ActiveSync, debemos seleccionar en el menú herramientas la opción "Agregar origen de servidor…".

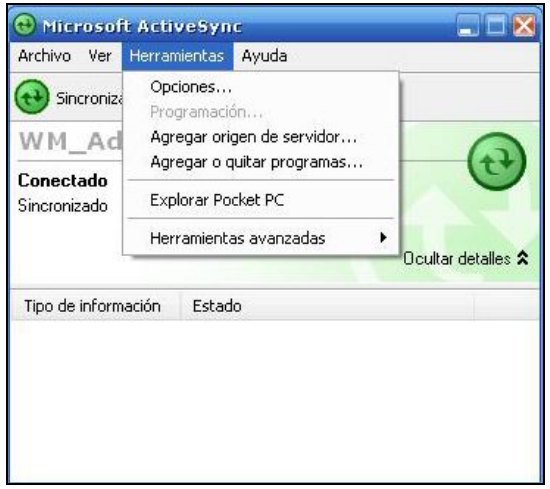

Nos aparecerá una pantalla donde debemos introducir los datos relativos a nuestro servidor de la siguiente forma:

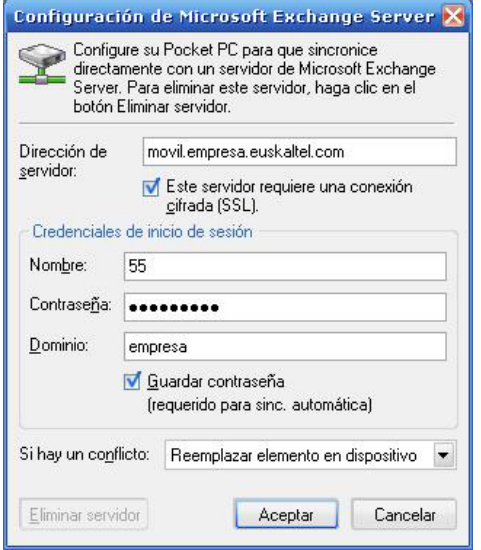

Introduciendo el nombre de usuario y contraseña propias. El nombre de usuario de este servicio difiere del habitual de conexión. Para obtener este nombre de usuario (número identificativo) debe conectarse al servicio mediante el cliente Outlook Web Access (OWA) con su usuario y clave habituales y pulsar en el botón "Información de usuario".

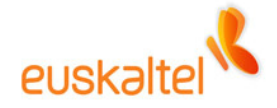

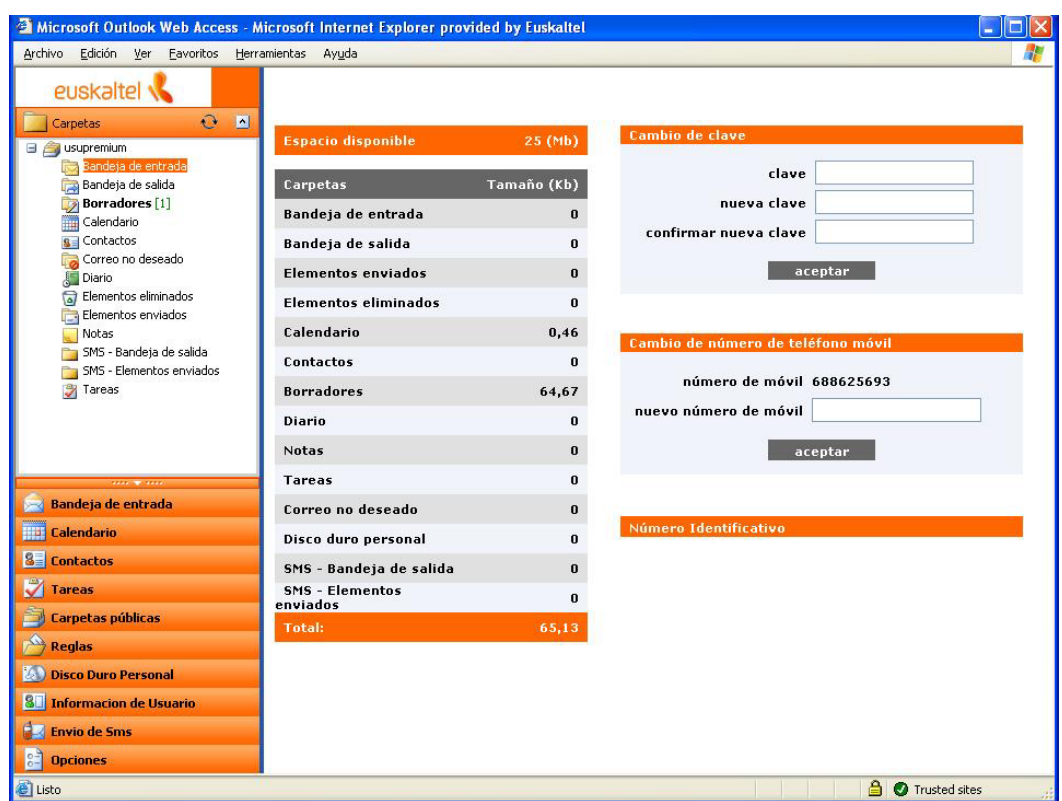

Una vez pulsado, en la parte de la derecha, además de otras opciones aparecerá una barra naranja con el nombre "Número identificativo". Al pulsar en dicho nombre aparecerá una ventana con el código para utilizar este servicio.

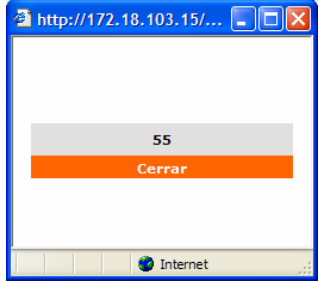

Una vez conectado aparecerá la siguiente pantalla donde se puede seleccionar que se quiere sincronizar con el servidor.

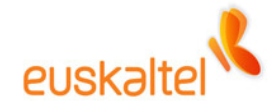

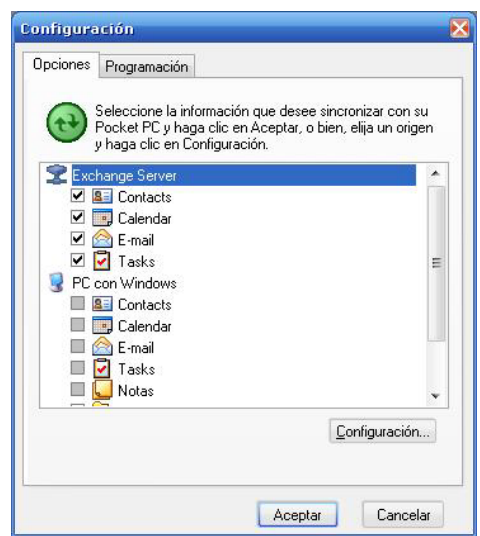

Si pulsamos el botón "Configuración…" podremos especificar el número de días que queremos tener en el terminal los diferentes elementos, así como el tamaño máximo a descargar con el objeto de ahorrar en gastos de conexión de comunicaciones.

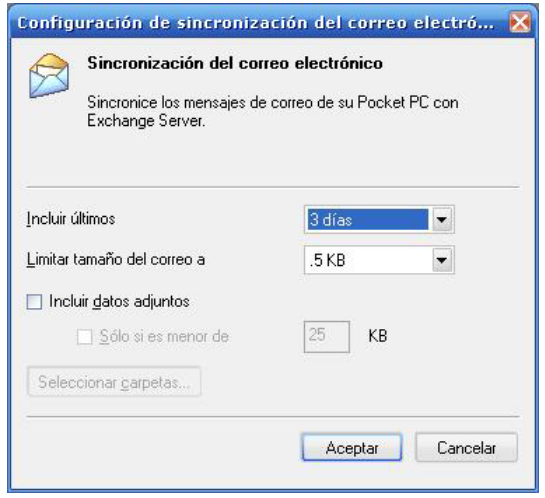

En la pestaña "Programación" de la imagen anterior, puede modificar las horas pico y cada cuánto tiempo va a realizarse la sincronización automática.

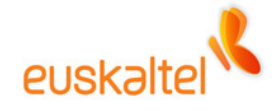

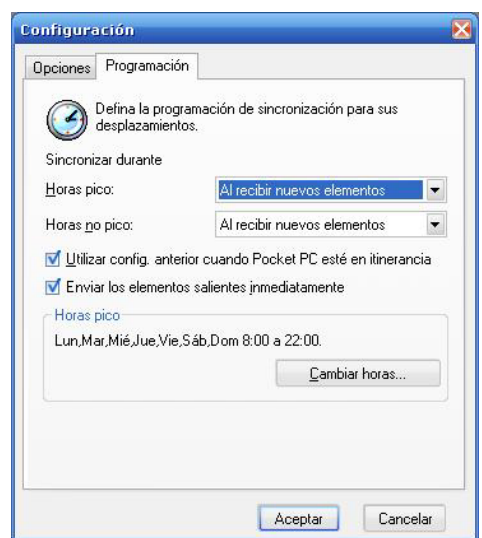

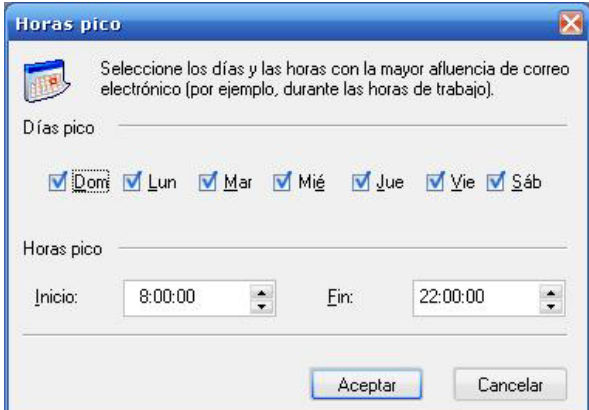

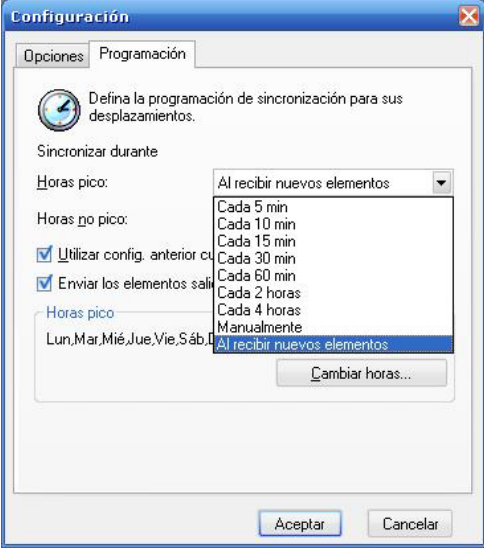

En este caso, está configurado para que se realice cada vez que el servidor recibe un nuevo elemento.

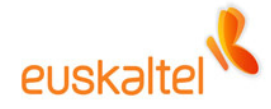

Una vez configurado, el software guardará dicha información en el dispositivo…

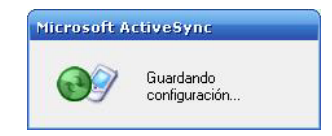

Y comenzará la primera sincronización…

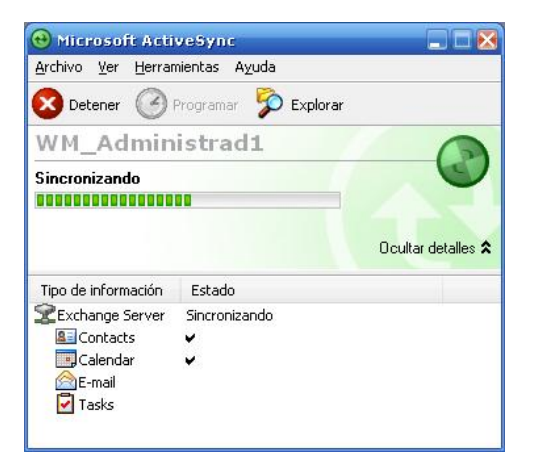